User guide

Labeling application — LIFEx —

C. Nioche, F. Orlhac, I. Buvat

LIFEx version 7.8.n, Last update of document: 2025/04/17

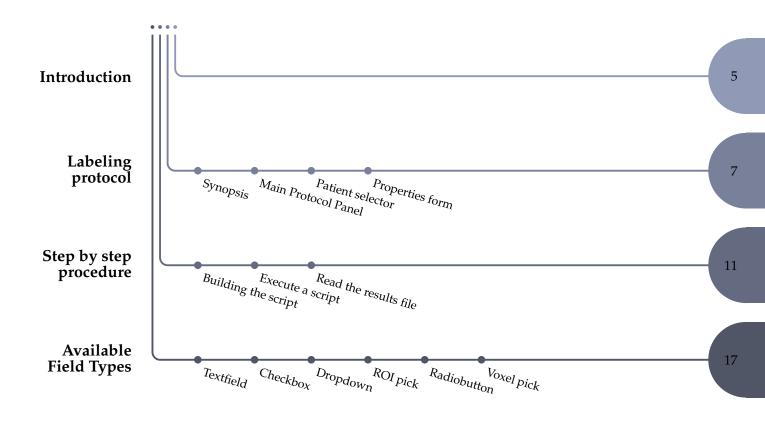

Chapter 1 Introduction

## Introduction

**Introduction** The labeling protocol allows users to easily annotate images and associated regions.

It is a generic module that makes it possible to define pre-established questions/answers for application-specific annotation and to fill in a database. This database can then be exploited for machine learning or deep learning purposes.

The questions (and possible answers) are pre-defined in a script built beforehand by the user. In the script all information necessary for the annotation task is specified. The execution of the script is then a repetition of the tasks in an automatic way with automated loading of the images and of all menus needed for the annotation.

The filling in of the annotation tasks is followed by a controller that monitors and displays the progress of the script. The user can thus know at any time the progress of his work.

The protocol consists of 3 panels that are open in the LIFEx application in three different places:

- 1. the controller in the master panel of the protocol (blue window at the top with the other protocols),
- 2. the patient selector (blue window on the left in the panel dedicated to patients),
- 3. the property input panel (blue window on the right next to the panel dedicated to ROI).

These 3 panels and associated actions are described in the following sections.

Chapter 2 Labeling protocol

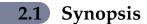

This labeling protocol is composed of three different input panels (blue colors throughout the application). These panels are displayed after loading a script file. Figure 2.1, p.8. Gives an example display obtained when running this protocol.

## 2.2 Main Protocol Panel

**Main Protocol Window.** This panel displays the method to be followed for the annotation process.

**Reset button.** It also includes a reset button. This reset deletes the annotation result file. This deletion does NOT apply to the registered ROI files. These are not deleted and all files remain on the hard disk.

#### 2.3 Patient selector

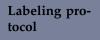

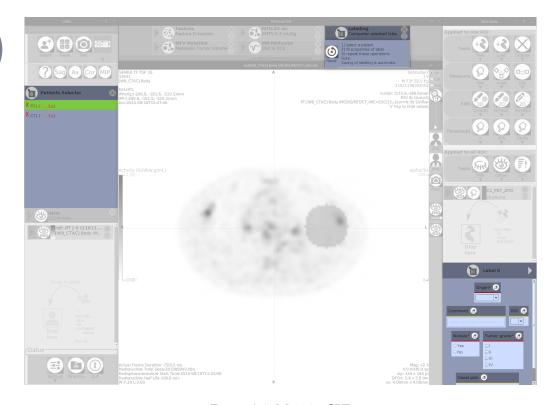

Figure 2.1: Main in GUI

## 2.3 Patient selector

The list of patients defined in the script are indexed and displayed in the patient selector list. These are the file names that will be retrieved and displayed for the annotation process.

This list includes additional information, such as the progress of the scoring as indicated by red crosses and green checkmarks. Each patient whose annotation is not completed is shown with a red cross (figure 2.3, p.9). All patients for whom the annotation is fully completed are shown with a green tick (figure 2.4, p.10).

To the right of the patient's name in this list are the missing data and warnings associated with the completeness of the annotation. The "warnings" are displayed in orange color and correspond to the number of fields not filled in but that are not mandatory. The "missing data" are displayed in red color and correspond to the mandatory fields that are not filled in (figure 2.3, p.9).

## 2.4 Properties form

## 2.4.1 Graphic user interface of properties

**Form.** The property entry form is built from the definitions given in the script. Each definition will be associated with a property and thus a dialog box.

### 2.4 Properties form

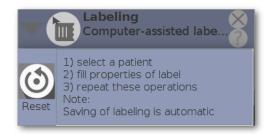

### Figure 2.2: ProtocolGui

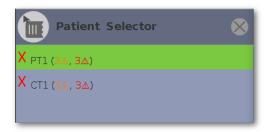

Figure 2.3: Patient Selector with showing the patients that still need to be annotated

**Label.** The properties are grouped under a label. The user can add as many labels as he wants. Navigation buttons (right and left arrows) are set on both sides of the label title. This will display the 1st label "label 0", then the 2nd label "label 1" and so on.

**Note.** Each property associated with a label will have to be filled in to validate the complete annotation of the patient (green tick displayed).

### **2.4.2** Three audit levels = three color levels

The annotation form includes 3 visual levels of field verification.

- 1. Mandatory field with missing data (red line): The field is mandatory (title with \*) and is still empty;
- 2. Field with warning (orange line): The warning indicated that the field is not mandatory but is empty;
- 3. Field ok (green line): The field is properly filled in.

Labeling protocol

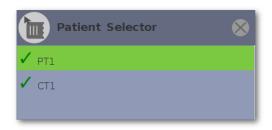

Figure 2.4: Patient Selector showing that all patients have been annotated

| Label 0       |                              |
|---------------|------------------------------|
| Organ* 📀      |                              |
| Comment 📀     | omment                       |
| Nodule* 👲     | Tumor grade* 😒               |
| ○ Yes<br>○ No | □ I<br>□ II<br>□ III<br>□ IV |
| Voxel pick    | <u>ک</u>                     |

Figure 2.5: Properties GUI

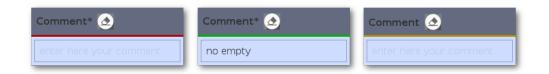

Figure 2.6: Example of missing annotation (red line), field properly filled in (green line), field requiring attention (orange line)

Chapter 3 Step by step procedure

## 3.1 Building the script

**What is a script?** The script file is a text file that can be easily read and edited. It has the following file syntax: key=value.

In this line: LIFEx.script=labeling  $\rightarrow$  the key is 'script' and its value is 'labeling'. The set of properties that makes up the script is written using the same syntax.

**Understanding the different sections of the script.** The script is composed of several sections. The first Common section is fixed and must not be altered. It informs the application about the type of script that follows.

3.1 Building the script

## 3.1.1 Fixed and common sections

```
LIFEx.Script=labeling \rightarrow Script is for labeling
```

Step by step procedure The common and fixed sections of the script file are to be copied as is. Please, do not modify them. It makes it possible for the application to understand the rest of the script.

## 3.1.2 Properties section

' #' indicates the property number, it should start from 0, and should be incremented by 1 each time a new property is added.

```
LIFEx.property#.title
```

→ is the property name (add \* when an answer is absolutely required for that property). Example for an mandatory answer to a Tumor location question, set LIFEx.property0.title=Tumor location\* for property0.

LIFEx.property#.title.tooltiptext → optional, is a tool tip text added to the property name

#### LIFEx.property#.type

→ mandatory [ radiobutton | checkbox | textfield | dropdown | voxelPick | roiPick ]. Example for checkbox of property0: LIFEx.property0.type=checkbox. See chapter Available Field Types 4 p.17 for more explanation regarding the different field type.

LIFEx.property#.value

→ mandatory, is the list of property values to be selected from, several values are available using "|" as a character separator. Example of I,II,III,IV tumor grade for property0: LIFEx.property0.value=I|II|III|V.

#### LIFEx.property#.value.tooltiptext

→ optional, is a tool tip text added to value property, several texts can be included using "|" as a character separator. Example of LIFEx.property0.value.tooltiptext=Select this checkbox for I tumor grade|Select this checkbox for II tumor grade|Select this checkbox for III tumor grade|Select this checkbox for IV tumor grade

### 3.1.3 Patient/Image section

#### From nifti files:

LIFEx.patient#.series#=.../file

→ mandatory, is the path to the image file to be read. It may be a nifti file. For instance, LIFEx.patient0.series0=/home/user/I1.nii to select the first patient (patient0) and read series I1 (series0) for that patient from the /home/user directory.

#### From directory with dicom files:

LIFEx.patient#.series#=.../directory → mandatory, is the path to the image file to be read. It may be a directory that contains files. For instance: LIFEx.patient0.series0=/home/user/P1 to select the first patient (patient0) and read the first series (series0) in the directory P1 of /home/user.

### From DICOMDIR file:

LIFEx.patient#.series#=.../DICOMDIR  $\rightarrow$  mandatory, is the DICOM file.

# Step by step procedure

### 3.1.4 **Optional section**

# directory of ROI files -> optional LIFEx.output.roi.file=.../roi

 $\rightarrow$  is the directory where ROI files will be saved. This is optional because if it is not defined, the directory set in the application will be reused (see Settings\ Common\ Data directory). The path and filename must respect the syntax of the system on which you are running the application. With Windows system, the syntax C:/directory/home should be used for which the \ are translated into /.

# Window Leveling -> optional LIFEx.all.patient.series0.window.width=10 LIFEx.all.patient.series0.window.level=5 → It is possible to voluntarily set the windows/Leveling at certain values. To do this, simply fill in these values in the corresponding fields

```
# color map ; available options
# MONOCHROME1 || MONOCHROME1_PVALUES || MONOCHROME1_PVALUES0
# MONOCHROME2 || MONOCHROME2_PVALUES || MONOCHROME2_PVALUES0
# RAINBOW || RAINBOW_PVALUES || RAINBOW_PVALUES0
# RAINBOW_INVERSE || RAINBOW_INVERSE_PVALUES || RAINBOW_INVERSE_PVALUES0
# RAINBOW_NEW || RAINBOW_NEW_PVALUES || RAINBOW_NEW_PVALUES0
# RAINBOW_NEW_INVERSE || RAINBOW_NEW_INVERSE_PVALUES
# || RAINBOW_NEW_INVERSE_PVALUES0
# HEAT || HEAT_PVALUES || HEAT_PVALUES0
# HEAT_INVERSE || HEAT_INVERSE_PVALUES || HEAT_INVERSE_PVALUES0
# color map in first 3 frames -> optional, default: MONOCHROME2
LIFEx.frame0.series.color=MONOCHROME2
LIFEx.frame1.series.color=MONOCHROME2
--> It is possible to set the color palettes on playback according to each frame (frame0,
```

#### 3.1 Building the script

frame1 & frame2). The name of the color palette must be defined. The possible choices are listed above.

### 3.1.5 Result section

Step by step procedure

## LIFEx.Output.File=.../LabelingResults

 $\rightarrow$  this key indicates the output file in which the annotation results will be stored. The path and filename must respect the syntax of the system on which you are running the application. In Windows system the syntax C:/directory/home should be used (the \ are translated into /).

Two output files will be created, one with a .props extension (as properties format) and the other with a .csv extension (comma separator value).

1. .../LabelingResults.props

2. .../LabelingResults.csv

Both files contain exactly the same values: only the file format changes. Choose the one that suits you best.

### 3.1.6 Full example

```
# Common
# fixed information on script -> mandatory
LIFEx.script=labeling
# result file -> mandatory
LIFEx.Output.File=.../LabelingResults
# directory of ROI files -> optional
LIFEx.Output.Roi.File=.../roi
# is heading saved (in addition to the values) -> optional
# [ true | false ], default: false
LIFEx.Output.Title.Saved=false
# Window Leveling -> optional
#LIFEx.all.patient.series0.window.width=10
#LIFEx.all.patient.series0.window.level=5
# color map ; available options
# MONOCHROME1 || MONOCHROME1_PVALUES || MONOCHROME1_PVALUES0
# MONOCHROME2 || MONOCHROME2_PVALUES || MONOCHROME2_PVALUES0
# RAINBOW || RAINBOW_PVALUES || RAINBOW_PVALUES0
# RAINBOW_INVERSE || RAINBOW_INVERSE_PVALUES || RAINBOW_INVERSE_PVALUES0
# RAINBOW_NEW || RAINBOW_NEW_PVALUES || RAINBOW_NEW_PVALUES0
# RAINBOW_NEW_INVERSE || RAINBOW_NEW_INVERSE_PVALUES
# || RAINBOW_NEW_INVERSE_PVALUES0
# HEAT || HEAT_PVALUES || HEAT_PVALUES0
```

```
# HEAT_INVERSE || HEAT_INVERSE_PVALUES || HEAT_INVERSE_PVALUES0
# color map in first 3 frames -> optional, default: MONOCHROME2
LIFEx.frame0.series.color=MONOCHROME2
LIFEx.frame1.series.color=MONOCHROME2
LIFEx.frame2.series.color=MONOCHROME2
                                                                                Step by step
                                                                                procedure
# properties
# Number of properties
# must be incremented by 1, start from 0
# LIFEx.property#.title -> is heading of property (add * when an answer is
absolutely required)
# LIFEx.property#.title.tooltiptext -> optional, is tool tip text added to
heading property
# LIFEx.property#.type -> mandatory [ radiobutton | checkbox | textfield
| dropdown | voxelpick | roipick ]
# LIFEx.property#.value -> mandatory, is property values available to be
selected from, several values are available with "|" character separator
# LIFEx.property#.value.tooltiptext -> optional, is tool tip text added to
value property, several texts are available with "|" character separator
# see examples, below:
# textfield
LIFEx.property0.title = Organ*
LIFEx.property0.type = dropdown
LIFEx.property0.value = Lung|Kidney|Stomach|Liver
# comment
LIFEx.property1.title = Comment*
LIFEx.property1.type = textfield
# roipick
LIFEx.property2.title = ROI
LIFEx.property2.type = roipick
# radiobutton
LIFEx.property3.title = Nodule*
LIFEx.property3.title.tooltiptext = This is the tool tip text corresponding
to the nodule heading
LIFEx.property3.type = radiobutton
LIFEx.property3.value = Yes|No
LIFEx.property3.value.tooltiptext = presence of a nodule no nodule
# checkbox
LIFEx.property4.title = Tumor grade*
LIFEx.property4.type = checkbox
LIFEx.property4.value = I|II|III|IV
```

# voxelpick

#### 3.2 Execute a script

```
LIFEx.property5.title = Voxel pick
LIFEx.property5.type = voxelpick
#
# image of patients or directory
LIFEx.patient0.series0=.../I0
LIFEx.patient1.series0=.../I1
LIFEx.patient2.series0=.../I2
```

## Step by step procedure

## 3.2 Execute a script

The script is executed by dragging and dropping the file containing the script in the patient loading area on the left side of the application. The application then starts executing automatically.

## 3.3 Read the results file

The results are stored in the file specified in the script using the key 'LIFEx.output.file'. This file has the same syntax as that of the script, i.e. a key=value pair repeated on each line.

#### **Example of results file:**

```
#LIFExv.v.v Labeling properties
#Thu Apr 16 19:40:08 CEST 2020
LIFEx.patient0.label0.property0.value=Stomach
LIFEx.patient0.label0.property1.value=comment
LIFEx.patient0.label0.property2.value=
LIFEx.patient0.label0.property3.value=Yes
LIFEx.patient0.label0.property4.value=III
LIFEx.patient0.label0.property5.value=t0 z0 y61 x62
LIFEx.patient1.label0.property1.value=Lung
LIFEx.patient1.label0.property1.value=another comment
LIFEx.patient1.label0.property2.value=
LIFEx.patient1.label0.property3.value=No
LIFEx.patient1.label0.property4.value=IV
LIFEx.patient1.label0.property5.value=Vo
```

**Explanation of the example file.** This result file contains the annotations for two patients (patient0 & patient1). Each patient has only one defined label (label0), and the values of the 6 properties (property0...5) are recorded without their headings.

The opening of this file in an excel file is possible, by giving the symbol '=' (with the optional additional symbol '.') as delimiter.

Chapter 4 Available Field Types

Several types of fields are available to define a complete form. These fields are taken from the main generic fields of programming languages and are: Textfield, Checkbox, Dropdown, Radiobutton, Voxel pick and ROI Dropdown. All are described below.

## 4.1 Textfield

The TextField (LIFEx.property#.type=textfield) component is a complete form control including a label, input and help text. Text fields let users enter and edit text (fig 4.1 p.18).

## 4.2 Checkbox

The checkbox (LIFEx.property#.type=checkbox) is shown as a square box that is ticked (checked) when activated. Checkboxes are used to let a user select one or more

### 4.3 Dropdown

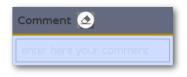

Figure 4.1: textfield type

options among a limited number of choices (fig 4.2 p.18).

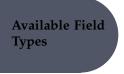

| Tumor grade* 🙆 |
|----------------|
|                |
|                |
|                |
|                |

Figure 4.2: checkbox type

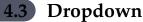

Dropdown (LIFEx.property#.type=dropdown) is a list of choices appearing below a menu title when it is selected, and remaining until used or dismissed (fig 4.3 p.18).

Figure 4.3: dropdown type

## 4.4 ROI pick

Dropdown for ROI (LIFEx.property#.type=roipick) is a list of ROI that is hidden until you choose to look at it (fig 4.4 p.19).

## 4.5 Radiobutton

Radio buttons (LIFEx.property#.type=radiobutton) are normally presented in radio groups (a collection of radio buttons describing a set of related options). Only one radio button in a group can be selected at the same time (fig 4.5 p.19).

## 4.6 Voxel pick

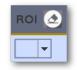

## Figure 4.4: roipick type

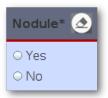

Figure 4.5: radiobutton type

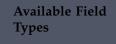

## 4.6 Voxel pick

The TextField (LIFEx.property#.type=voxelpick) component is a complete form control including a label, input and help text. Text fields let users enter coordinate voxel <u>in millimetres</u> only by mouse click (fig 4.6 p.19). There are two buttons to this fields: a getter (of course); and a setter that enables the location to be revisited when the patient is reopened (checked).

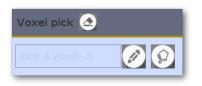

Figure 4.6: voxelpick type